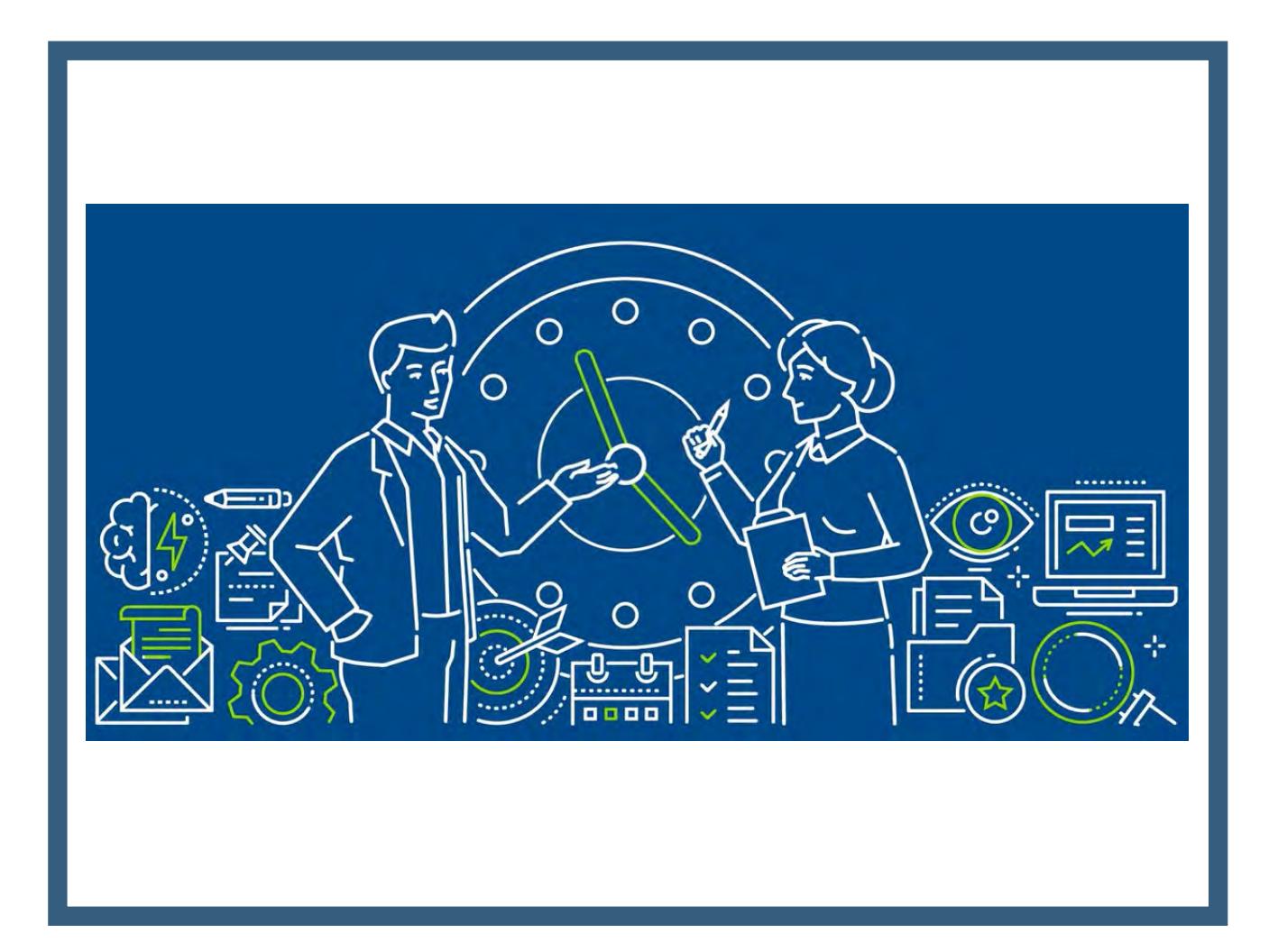

# **TimeClock Plus Overview**

University of New Mexico Gallup Campus 10/12/2023

#### Drawbacks of current paper-based (manual) process:

- **Time Sheet & Leave Request are prone to errors**
- Lack of easy access to Timesheets and Leave Requests
- **-** Time consuming
- Processing different schedules and bargaining unit policies

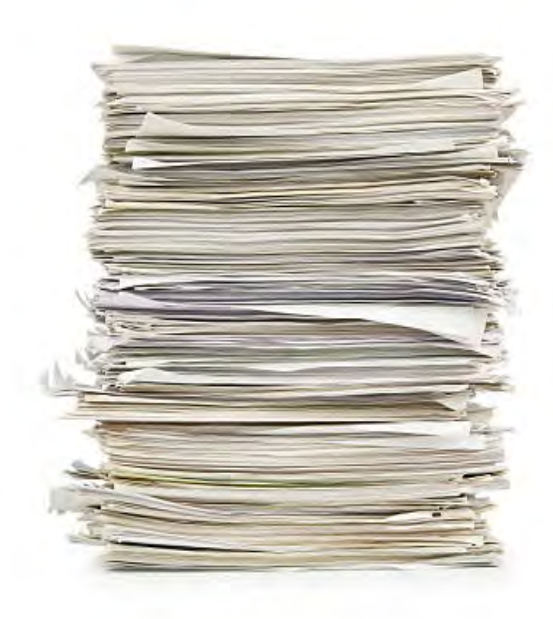

#### Benefits of TCP:

- **Keeps time reporting consistent**
- Streamlines the approval process
- Access and convenience
- Automation
- **Saves time correcting errors or omissions**
- $\sqrt{\chi}$  And saves time completing entire time entry process

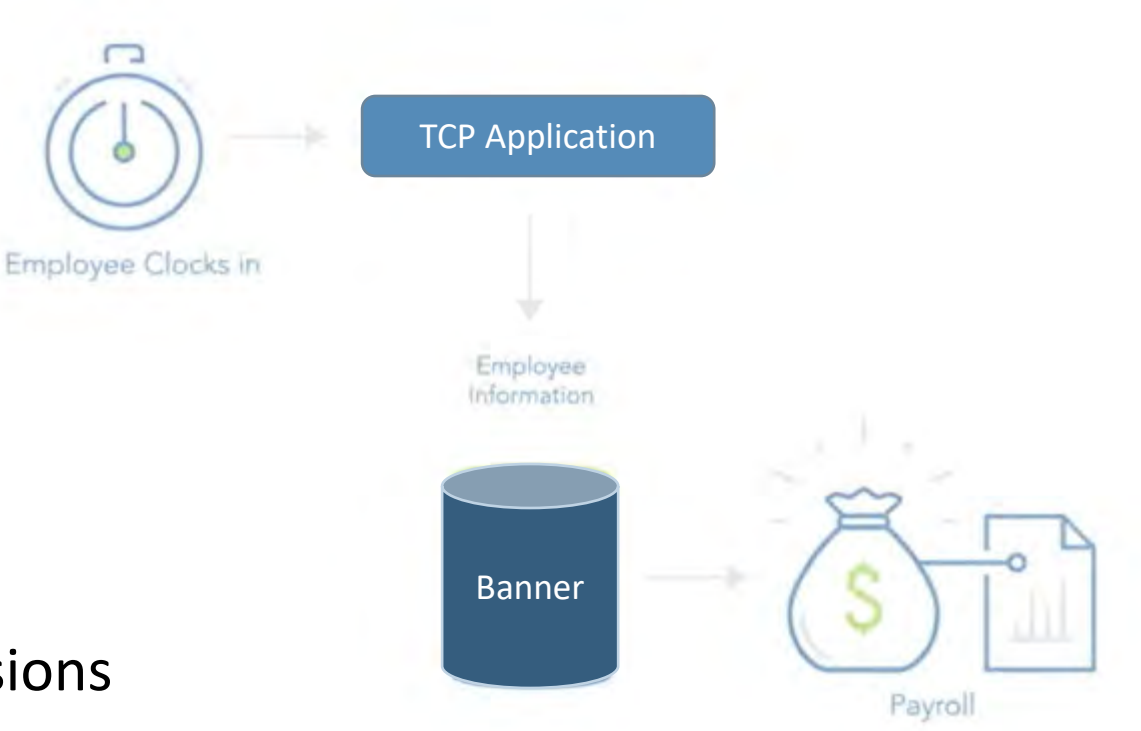

## Other TCP Benefits:

- **Employee scheduling**
- Labor tracking (job/project time)
- Reminder notifications
- Reporting and analytics
- **Future Banner integration**
- **Retention of Time Sheets and Leave Requests**

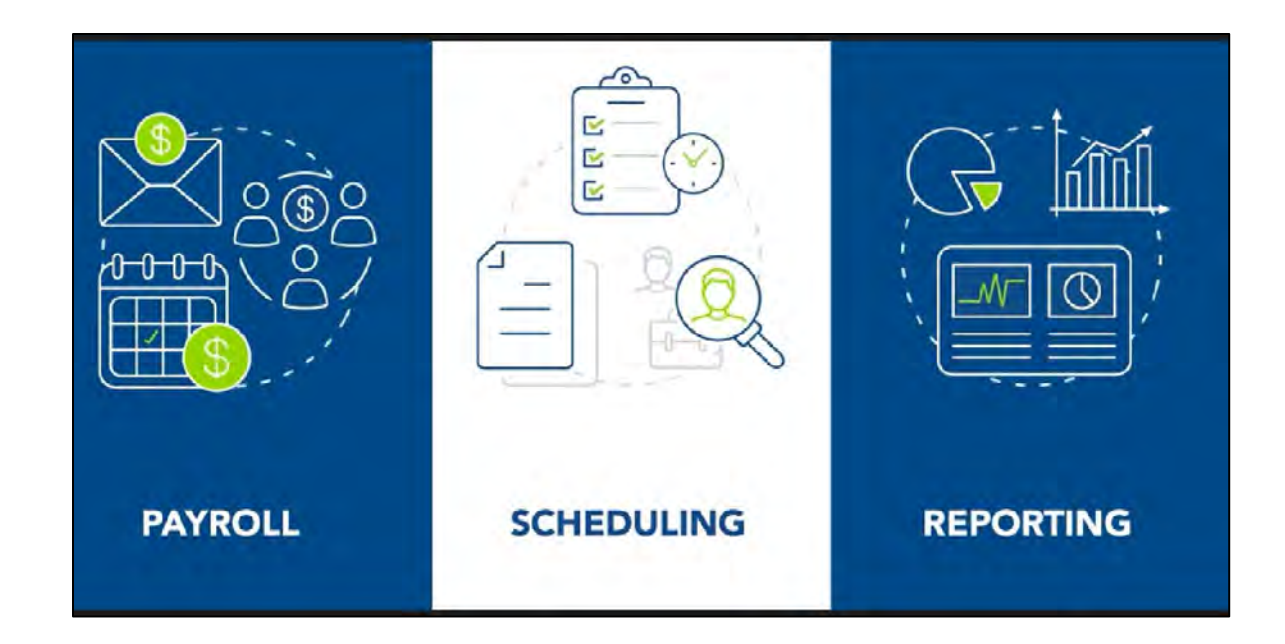

#### Other UNM campuses and universities:

Valencia, Los Alamos and other Main Campus Depts are utilizing TCP, as well as other universities

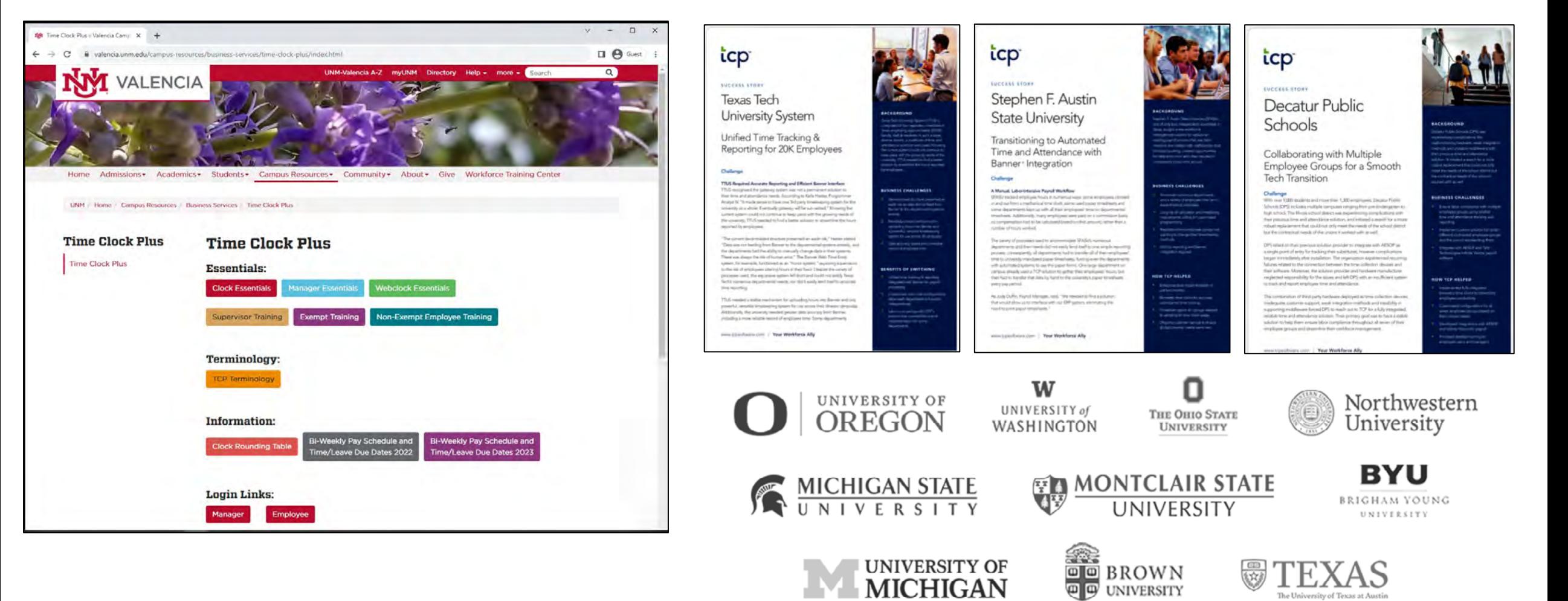

The University of Texas at Austin

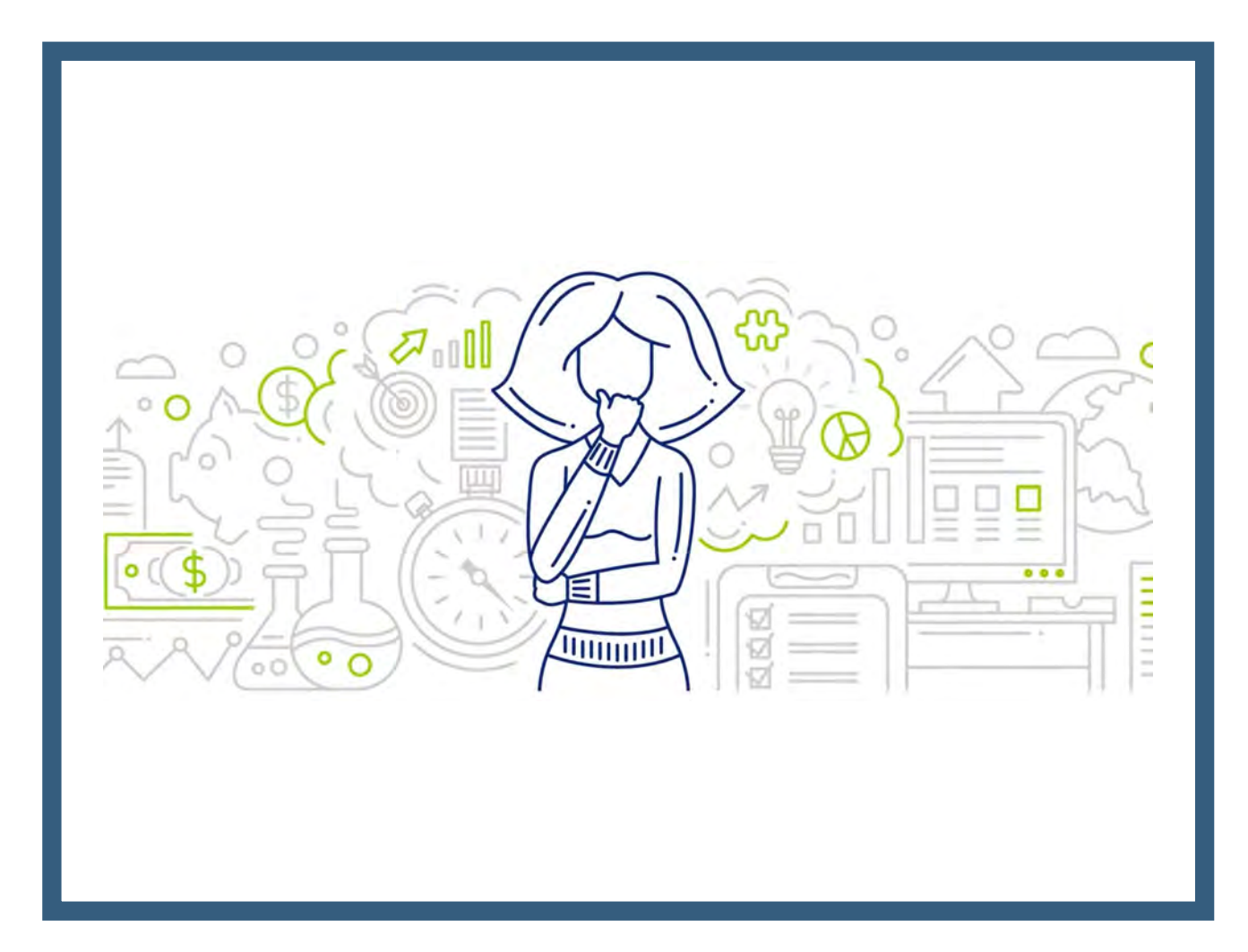

# **TimeClock Plus Quick Guide**

University of New Mexico Gallup Campus 08/25/2023

## Employee login & clocking in/out

- **There are two separate websites, one is for the employee role and the other is for the manager role**
- Employees will clock in/log in with **Banner ID** and **PIN** (1234) either on the employee website [\(https://328488.tcplusondemand.com/app/webclock/#/EmployeeLogOn/328488/1](https://328488.tcplusondemand.com/app/webclock/#/EmployeeLogOn/328488/1)) or on the RDT.

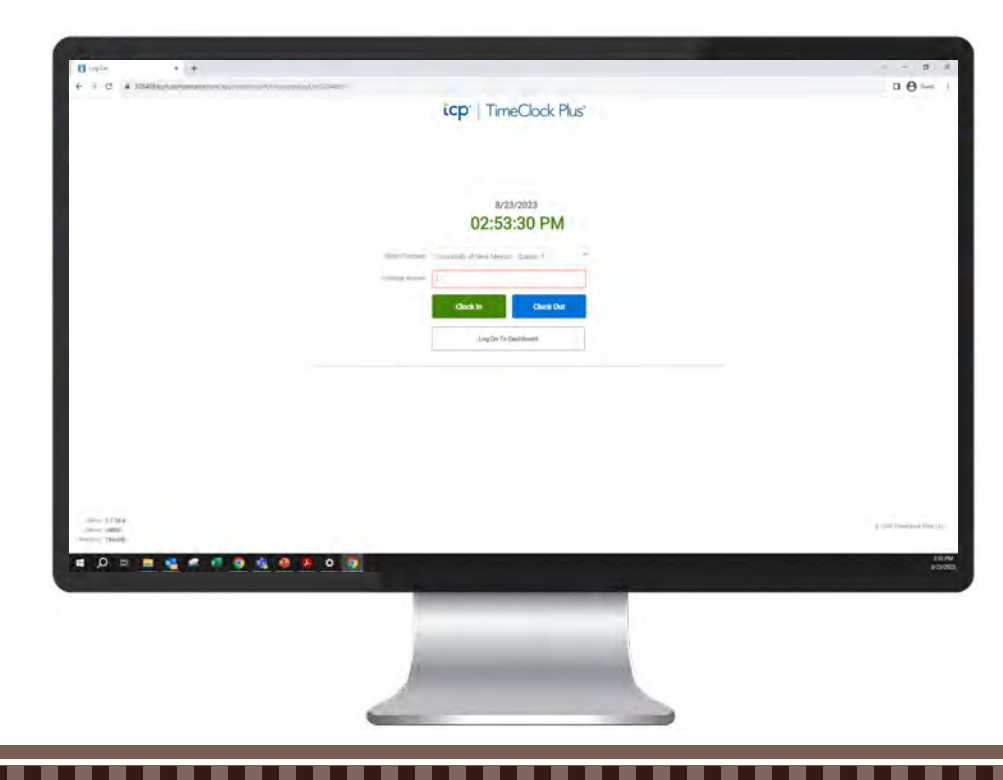

#### 1) WebClock

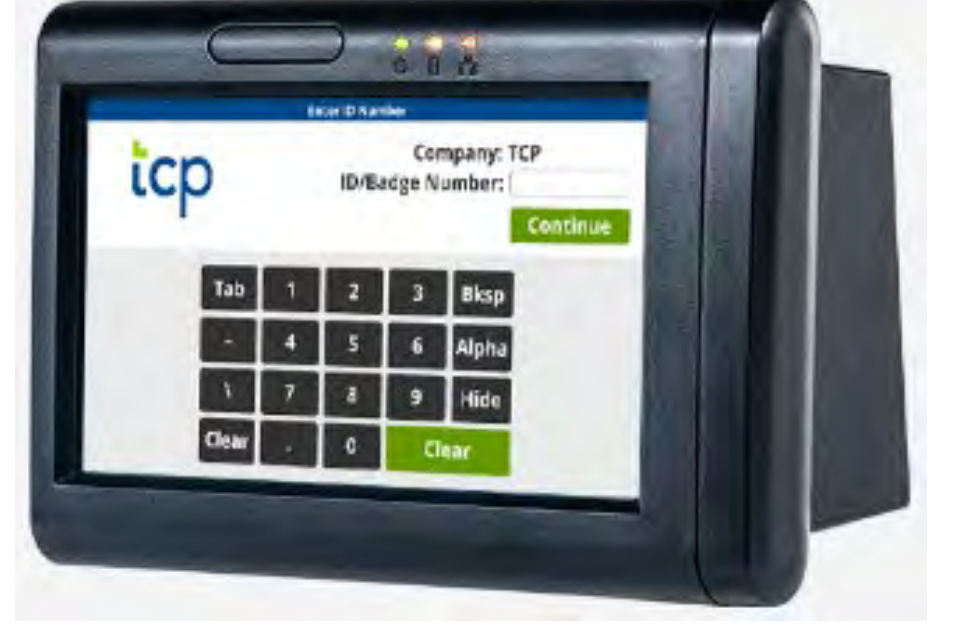

#### 2) Remote Data Terminal (RDT/fob reader)

## Employee login & clocking in/out

- After clocking in/out you will receive a confirmation message, select "Continue"
- Clock out for lunch, clock in when returning from lunch

#### WebClock RDT

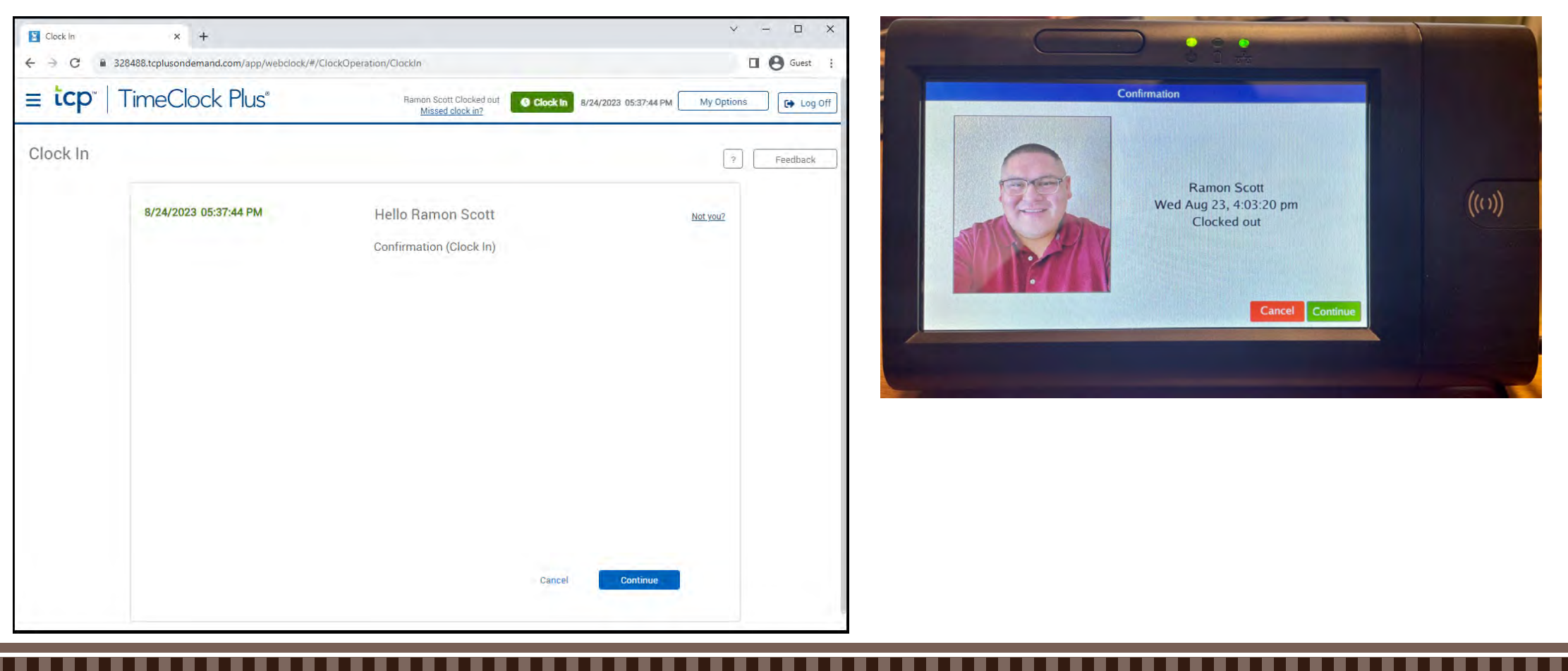

#### Employee WebClock - PIN reset

■ Log in, select "My Options" at the top right, enter the current PIN (1234) and your new PIN, and select "Update"

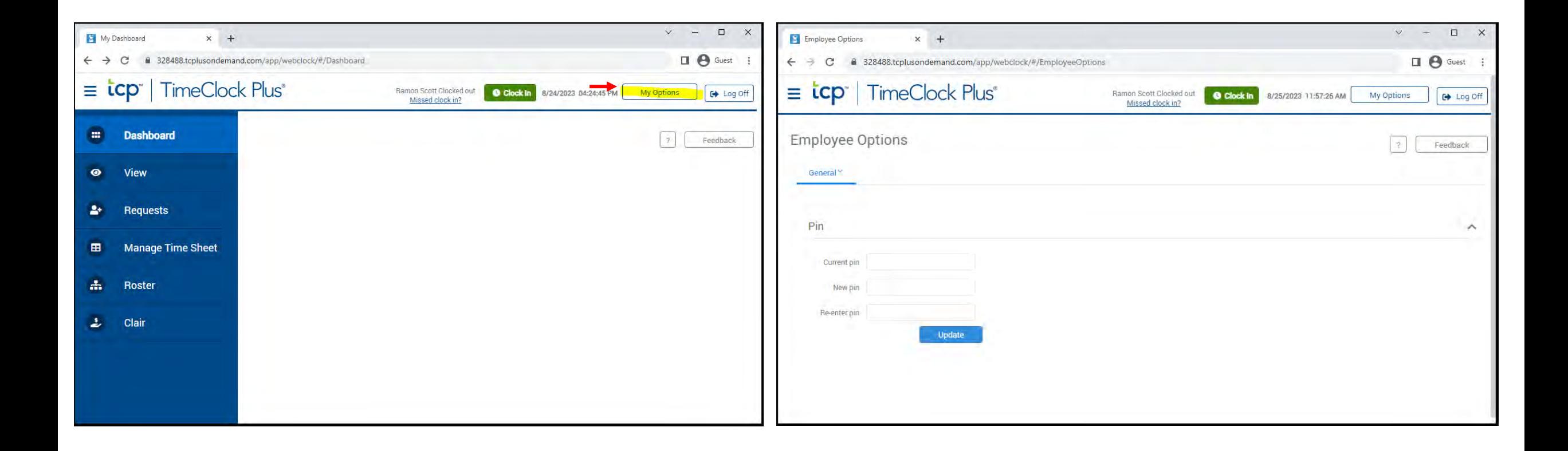

#### Employee WebClock - Dashboard

- Approve own time in Dashboard > View > Hours
- Submit leave requests in Dashboard > Request

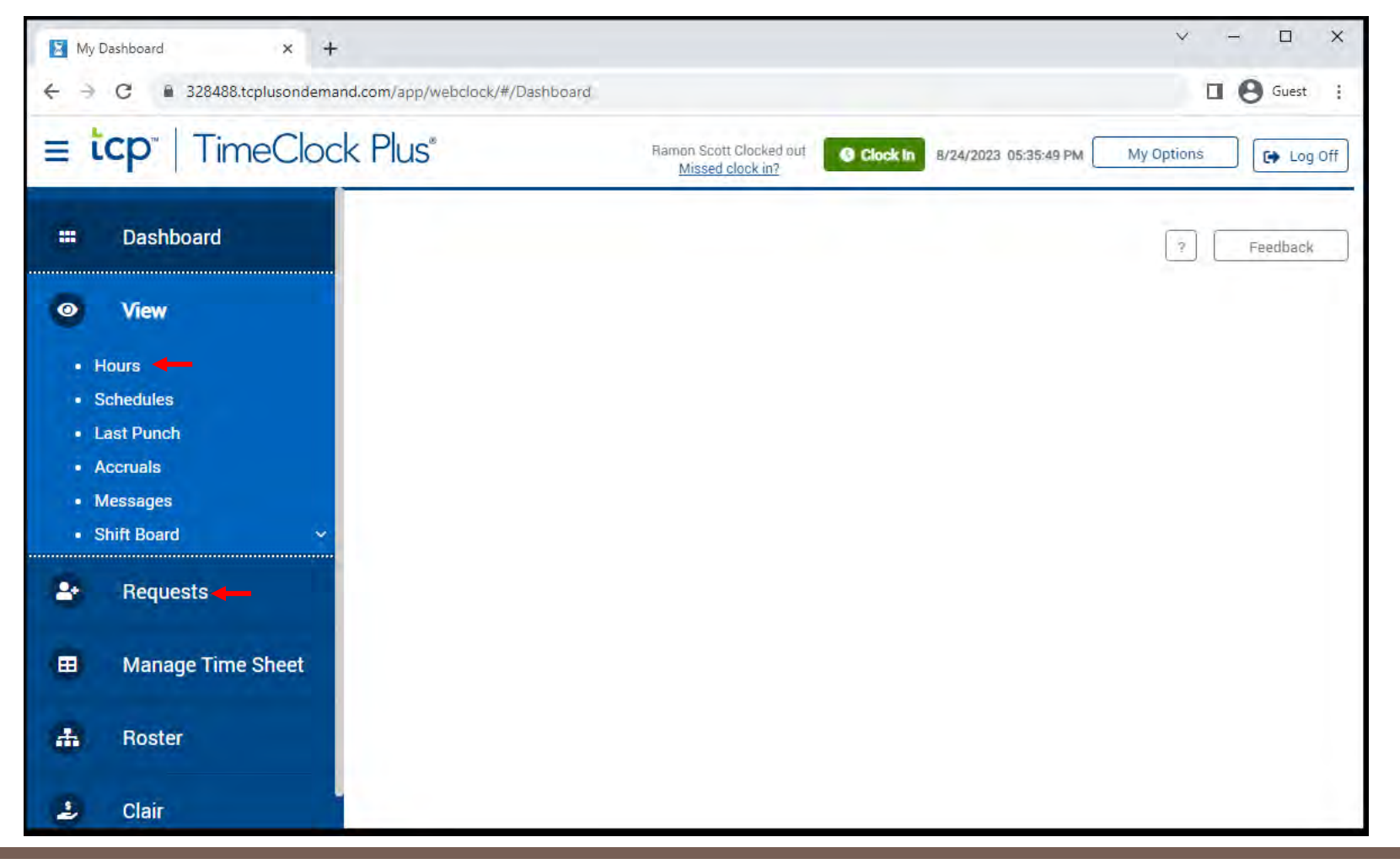

#### Employee WebClock - Approving own time

- After navigating to Dashboard > View > Hours, review hours and job codes, check the "E" button and confirm
- Note: The employee must approve their own time before the manager can approve the employee's time.

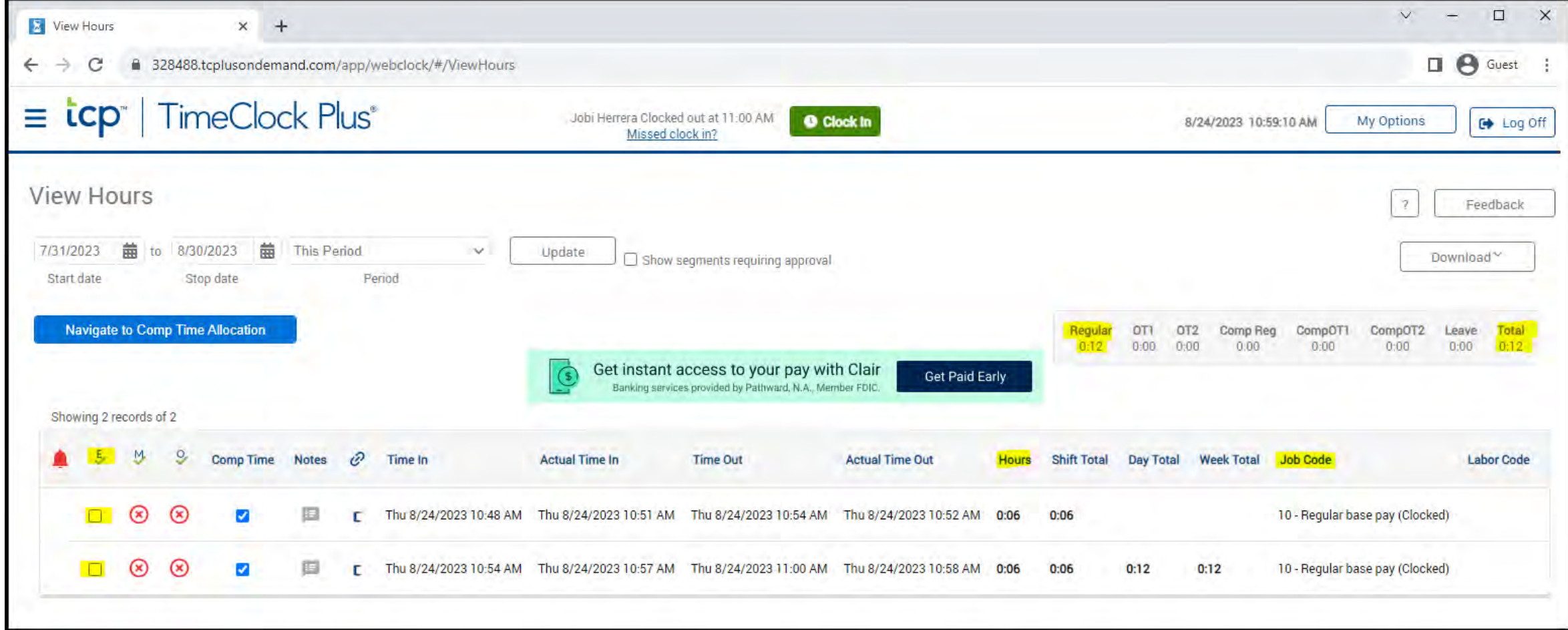

#### Employee WebClock - Submitting leave request

After navigating to Dashboard > Requests, click "Add", enter your leave request and "Save"

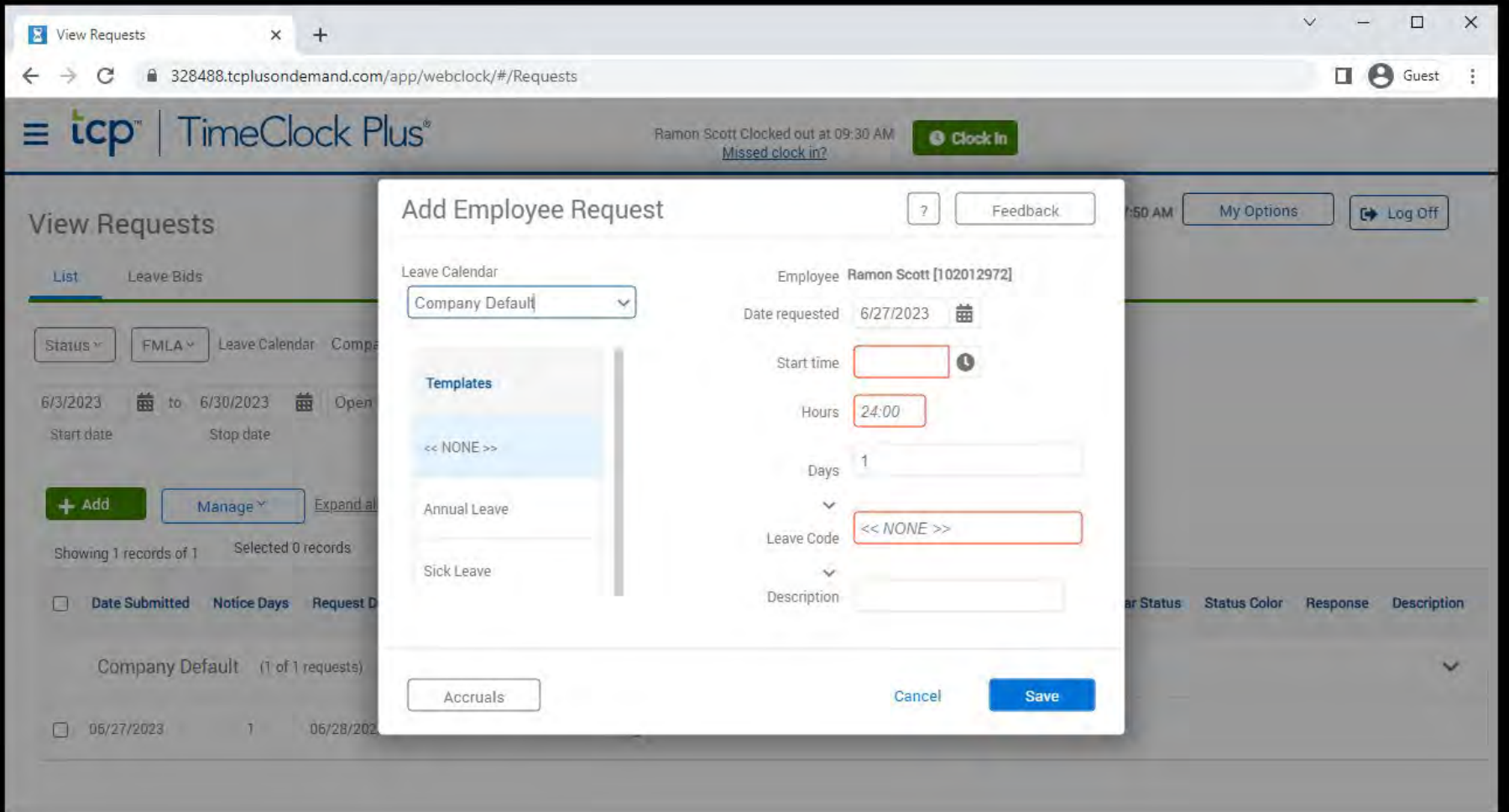

#### Employee RDT - Self service

- Change PIN in Self Service > Change Pin
- Approve own time in Self Service > Hours
- Submit leave requests in Self Service > Requests

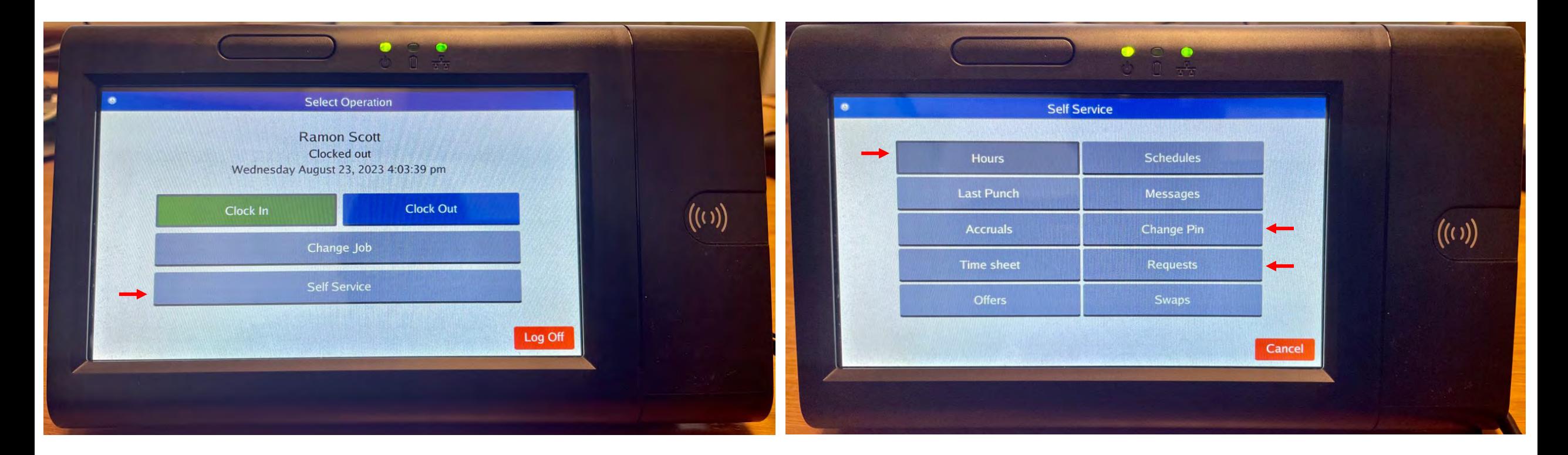

#### Employee RDT - PIN reset

■ Log in, navigate to Self Service > Change Pin, enter the current PIN (1234) and your new PIN, and select "Change"

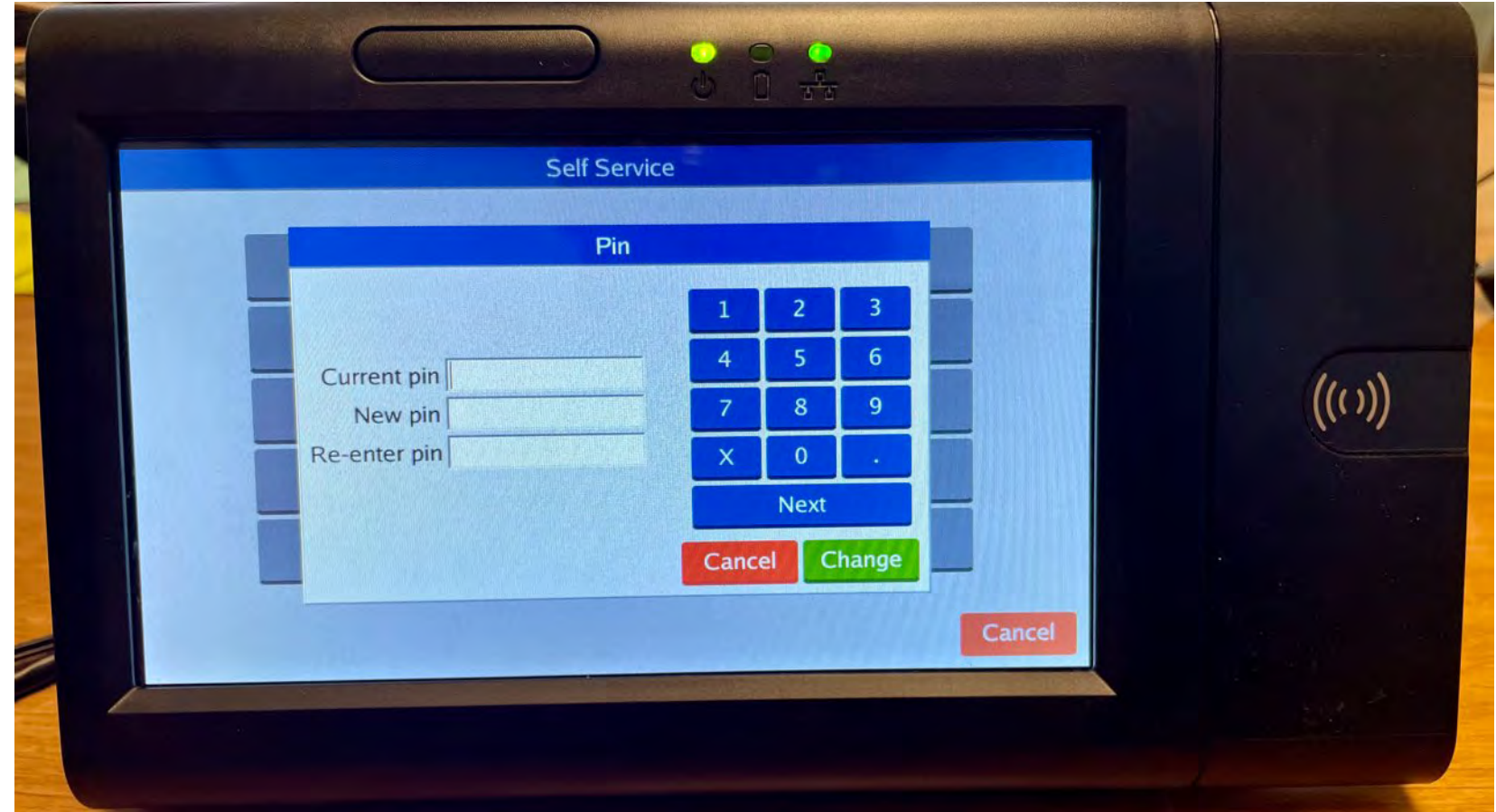

#### Employee RDT - Approving own time

After navigating to Self Service > Hours , review time and job codes, check the "Aprv" button and confirm

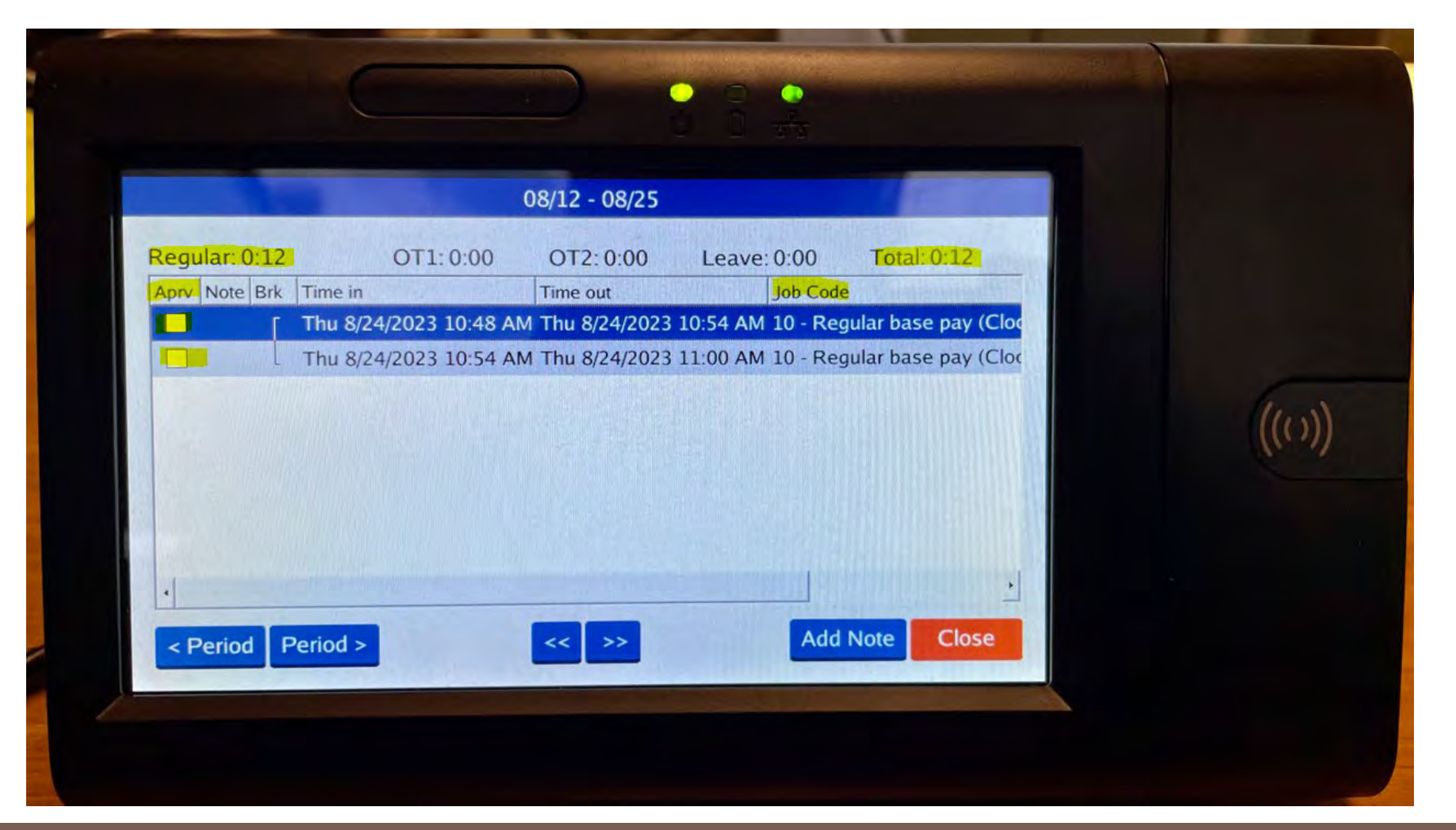

#### Employee RDT - Submitting leave request

After navigating to Self Service > Requests, click "Add", enter your leave request and "Save"

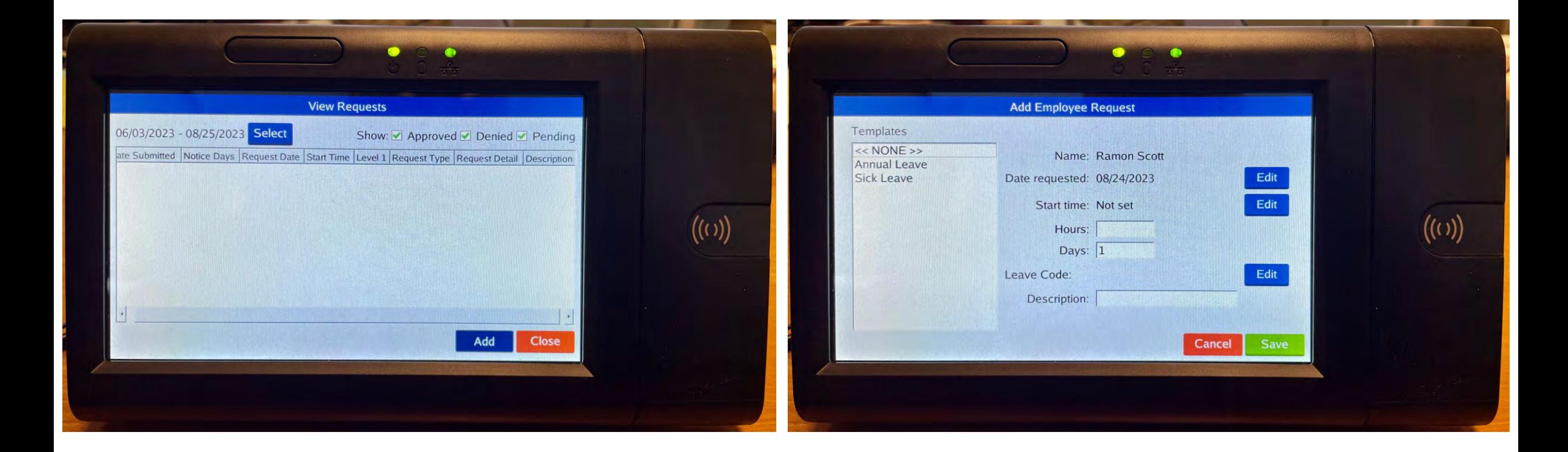

#### Manager email notification for leave requests

The employee will receive a Time Off Request Created email from UNMG TimeCards

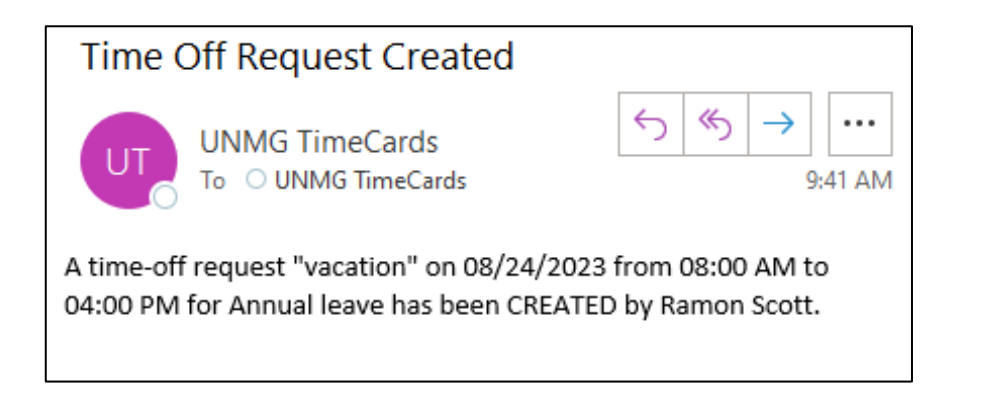

## And that's an overview of the employee side of TCP

#### Manager login

- **There are two separate websites, one is for the employee role the other is for the manager role**
- Managers will log in with **NetID** and **Password** (TCP123!) on the manager website [\(https://328488.tcplusondemand.com/app/manager/index.html#/ManagerLogOn/328488\)](https://328488.tcplusondemand.com/app/manager/index.html#/ManagerLogOn/328488).

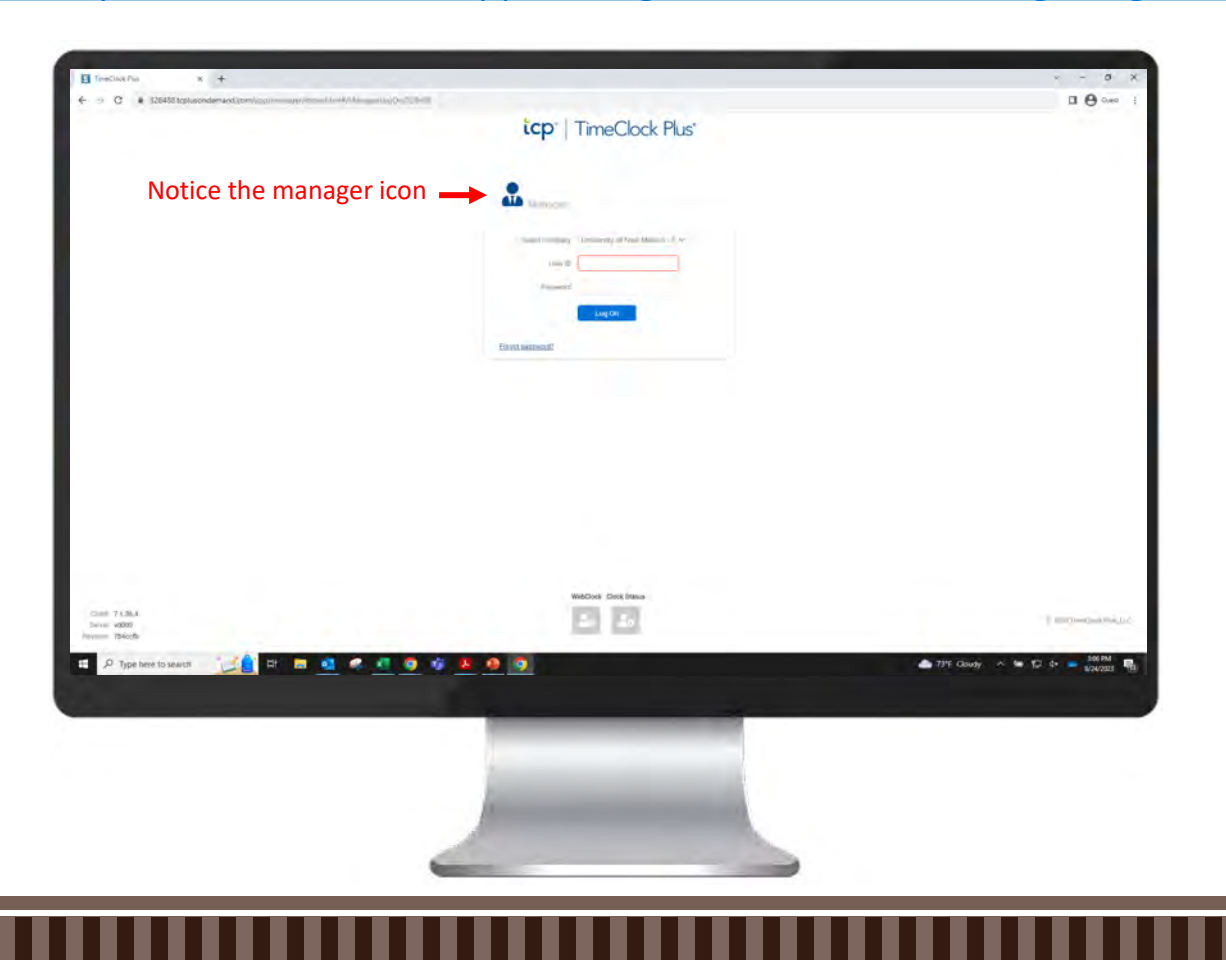

#### Manager - password reset

- Log in, navigate to My Options > Passwords tab, enter the current password (TCP123!) and you new password, and select "Update"
- Passwords must be 3 or more characters in length, 1 or more uppercase characters (A-Z), 1 or more digits (0- 9), and 1 or more NON-alphanumeric characters (\$, %, @, !,…)

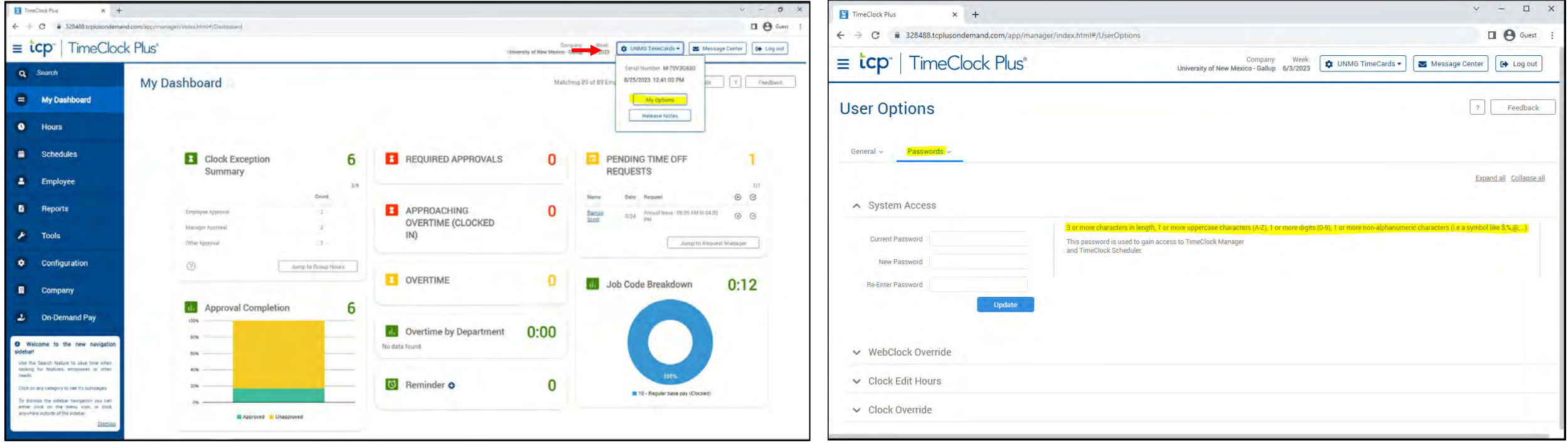

#### Manager - Approve employee time

**Approve employee time in Dashboard > Hours > Group Hours or use the Dashboard widget to** Jump to Group Hours

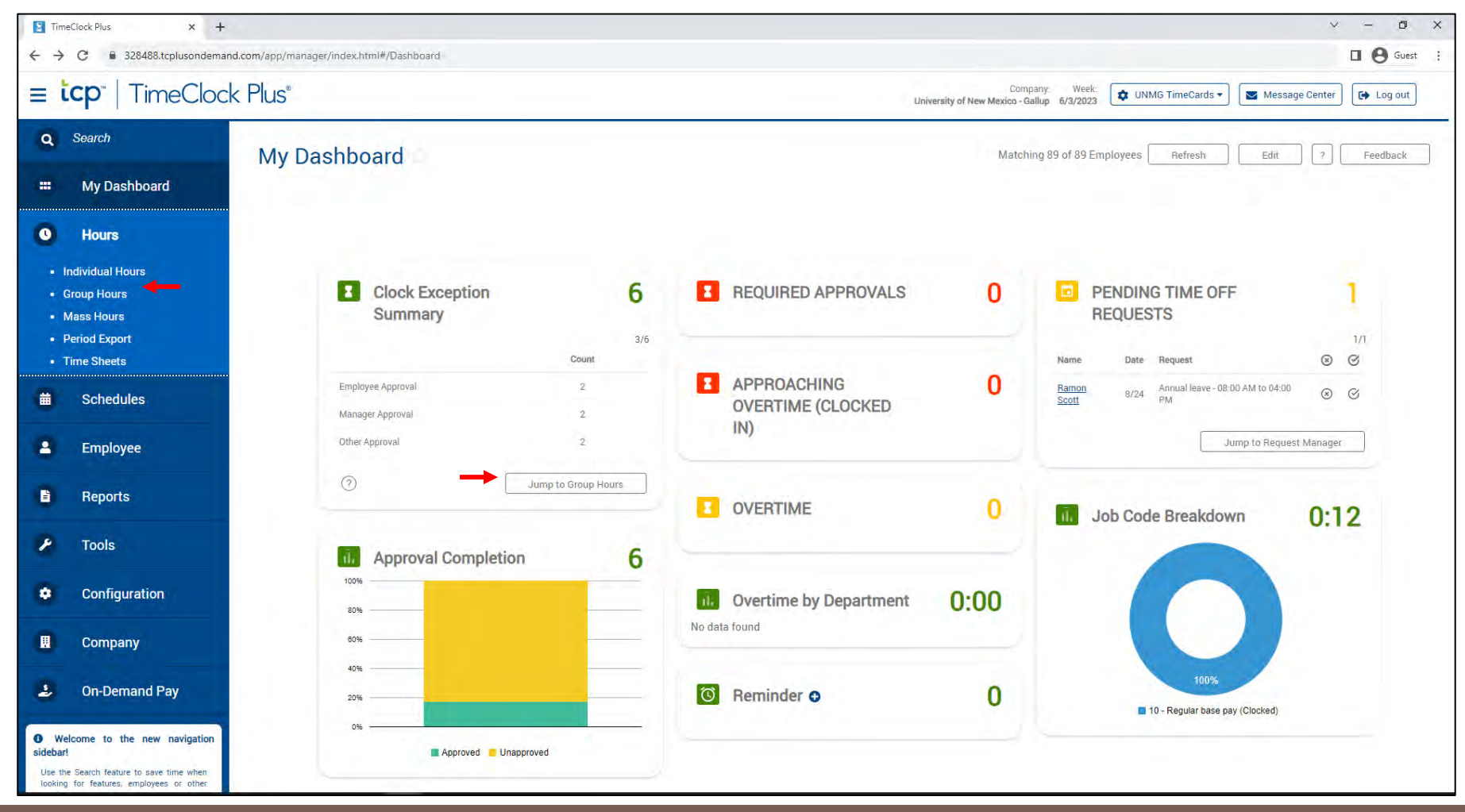

#### Manager - Approve employee time

- Check period is set to "Open Weeks" and then select "Update"
- Review hours and job codes, check the "M" button and select "Apply Changes"
- **Note**: The employee must approve their own time before the manager can approve the employee's time.

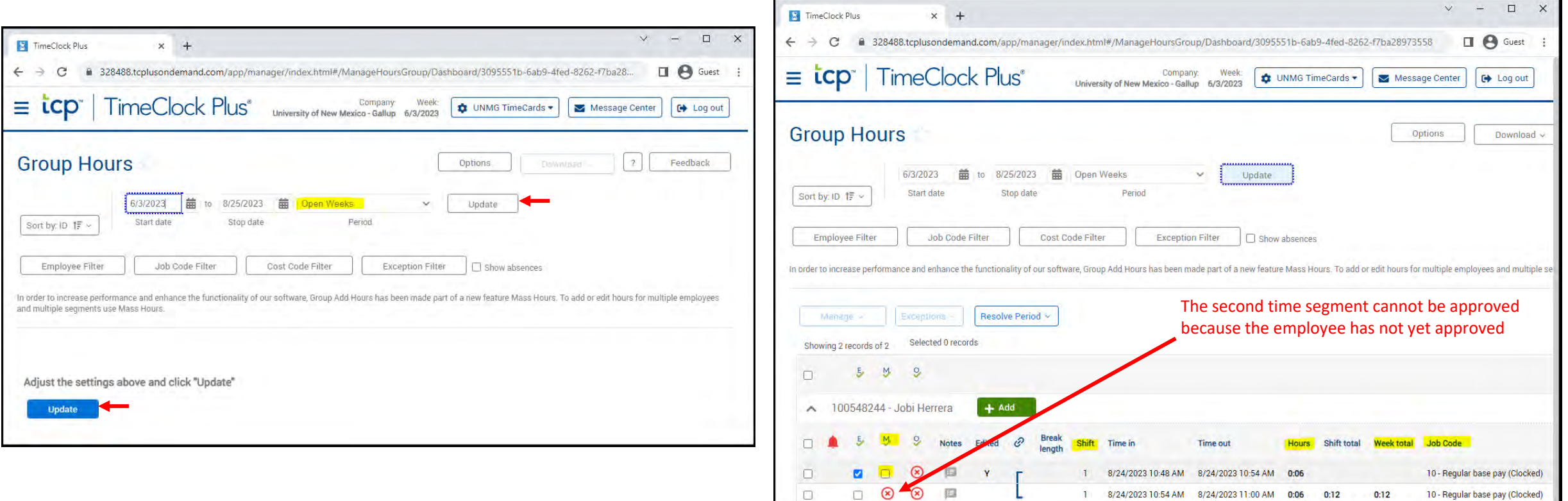

 $0:12$ 

#### Manager - Approve pending time off requests

 Approve employee time off request in Dashboard > Tools > Requests > Request Manager or use the Dashboard widget to Jump to Request Manager

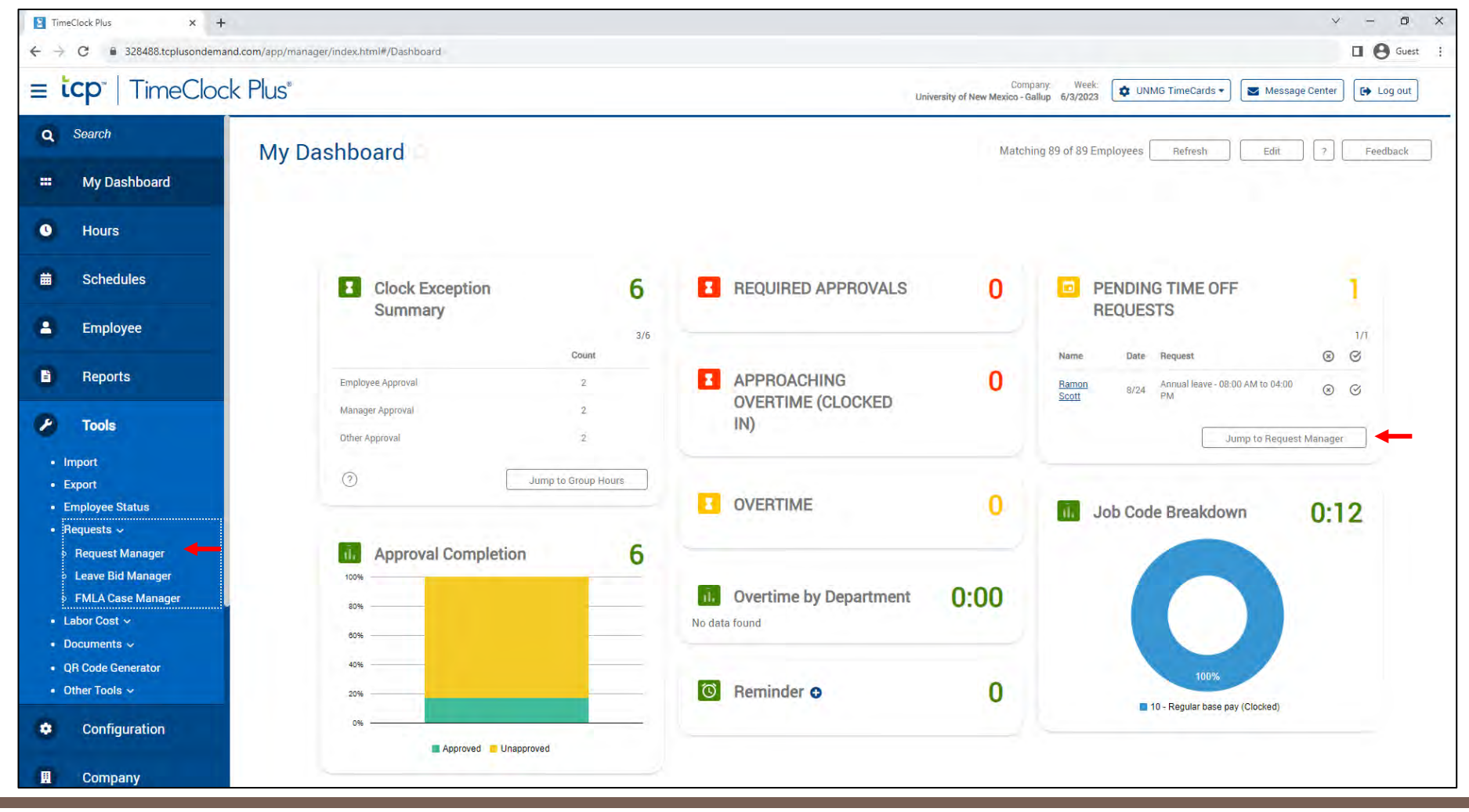

#### Manager - Approve pending time off requests

■ Right click on time off request, select "Approve" or "Deny", and confirm

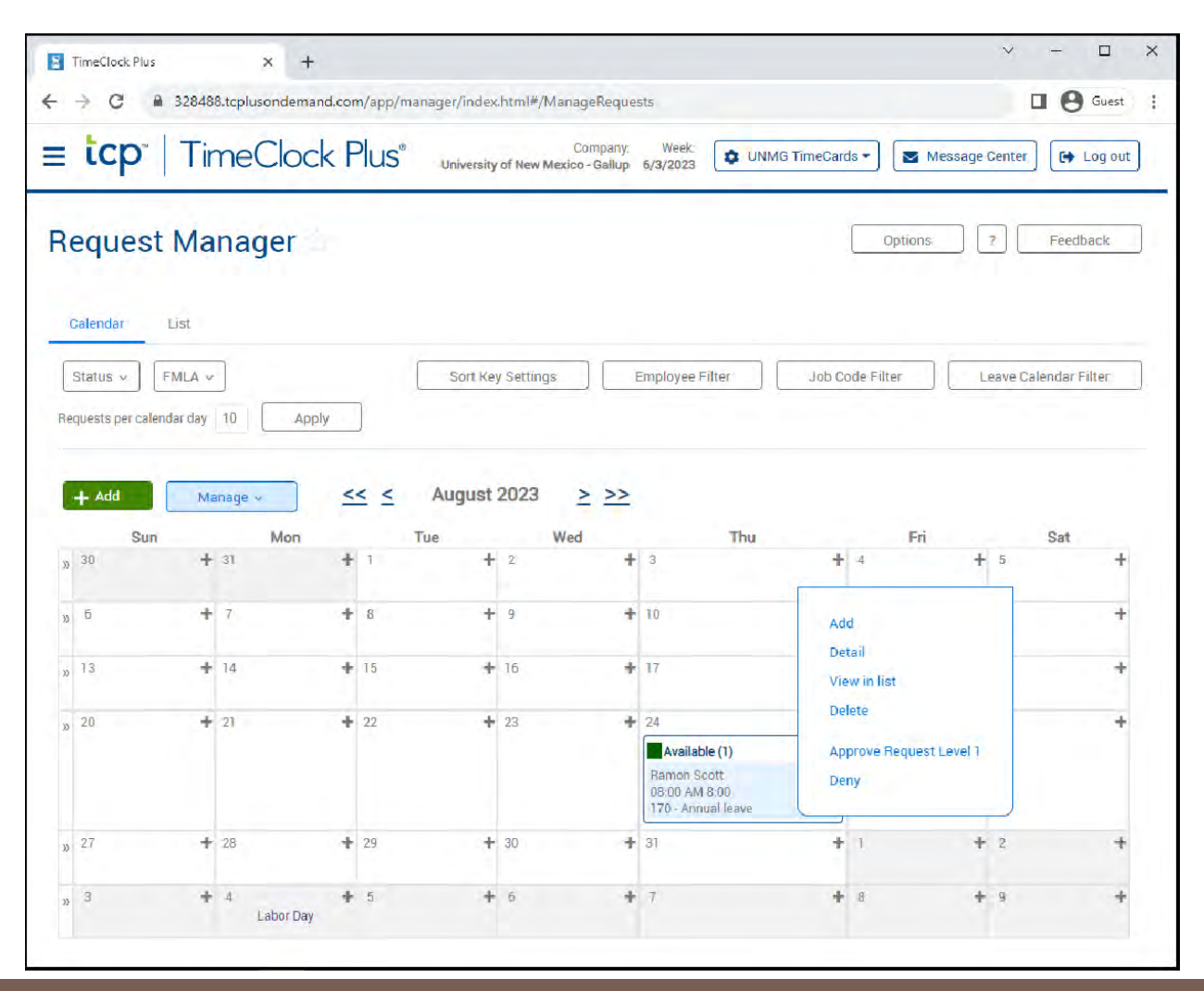

#### Employee email notification for leave requests

- **The employee will receive a Time Off Request Approved email from UNMG TimeCards**
- The employee will also see the approved request in Dashboard > Requests and Self Service > Requests

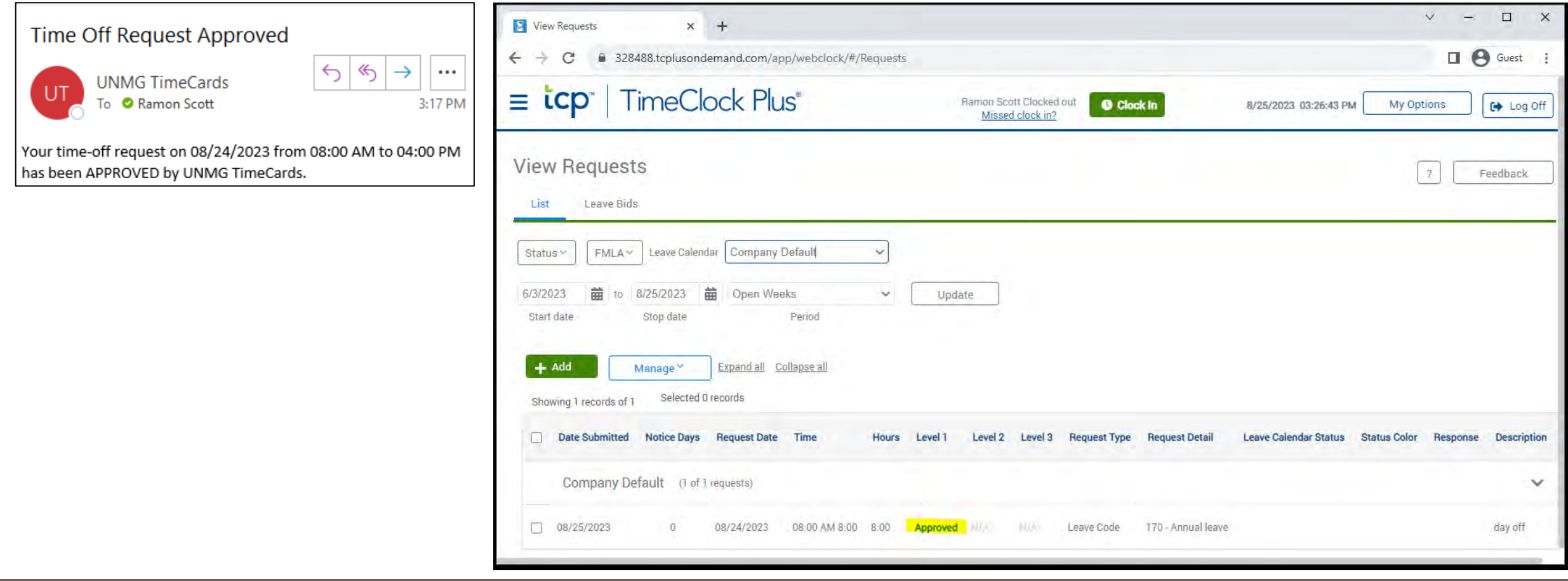